# **Hur man skapar Configurable Products i Magento 2.**

Guiden följer dessa steg:

# **Del 1: Skapa Configurable Product**

- Steg 1: Sätt Product Type som Configurable Product
- Steg 2: Välj Product Template
- Steg 3: Färdigställ Required Fields
- Steg 4: Färdigställ Product Details
- Steg 5: Save and Continue

#### **Del 2: Add Configurations**

- Steg 1: Välj Attribut
- Steg 2: Fyll i Attributvärden
- Steg 3: Konfigurera Bilder, Pris och Kvantitet
- Steg 4: Generera Produkt Konfiguration
- Steg 5: Publicera Produkter
- Steg 6: Konfigurera Shopping Cart Thumbnails (Optional)

----------------------------------------------------------------------------------

● Steg 7: Granska Resultat

# **Del 1: Skapa din Configurable Product**

# **Steg 1: Sätt Product Type som Configurable Product**

- På din Admin sidebar, klicka på Catalog > Products.
- Uppe till höger finns Add Product. Välj Configurable Product.

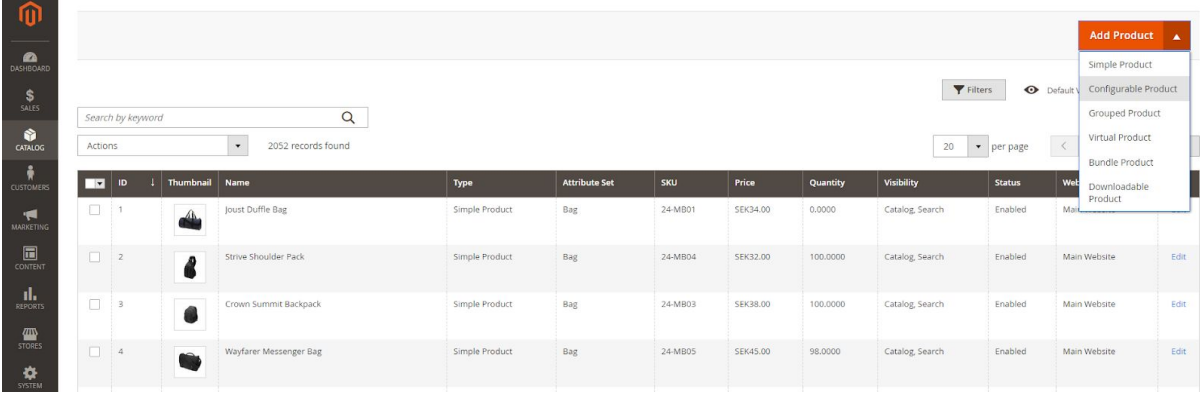

# **Steg 2: Välj Product Template**

Attribute Set. För att välja template så kan du antingen söka direkt efter den template du vill använda, eller klicka på drop-down menyn och där hitta rätt template.

Kom ihåg att en Configurable Product kräver att alla tillgängliga fält inkluderar minst ett Drop-down attribut.

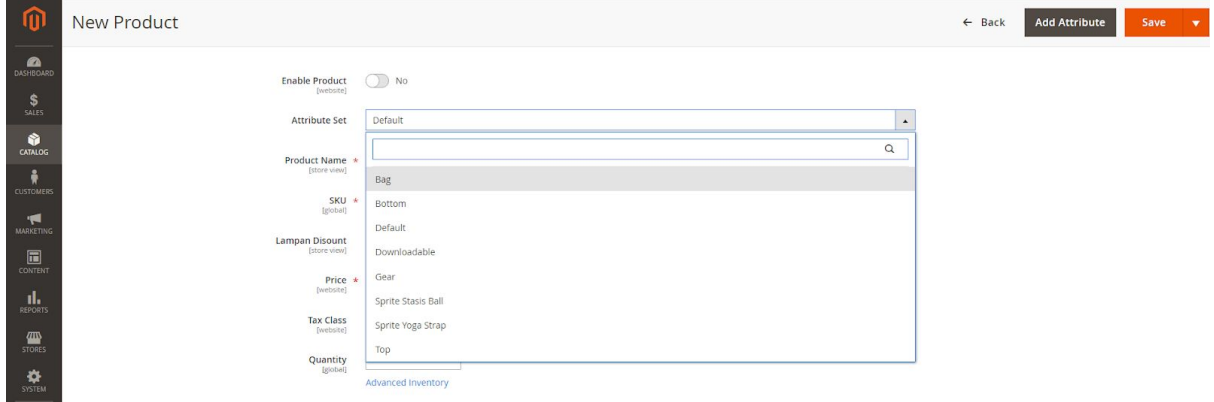

# **Steg 3: Färdigställ Required Fields**

● Lägg till Product Name, behåll eller ändra SKU, Price.

 $\mathbf{v}$ 

- Om nödvändigt byter du Tax Class, standard är Taxable Goods.
- Sätt Enable Product till NO då din produkt inte är redo att publiceras.

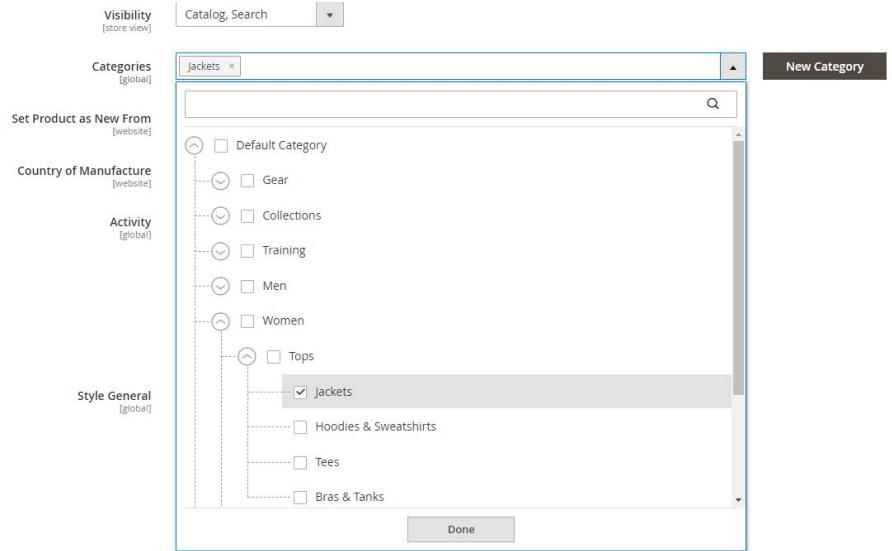

# **Steg 4: Färdigställ Product Details**

Fyll i resterande fält som är relevanta för din produkt.

● (Valfritt) Här kan du lägga till en bild som representerar din Configurable Product som helhet, eller så kan du vänta till senare i konfigurationen och sätta unika bilder. Vill du sätta en huvudbild så drar du en bild på kameran i Images and Videos som du hittar i menyerna längre ned på sidan.

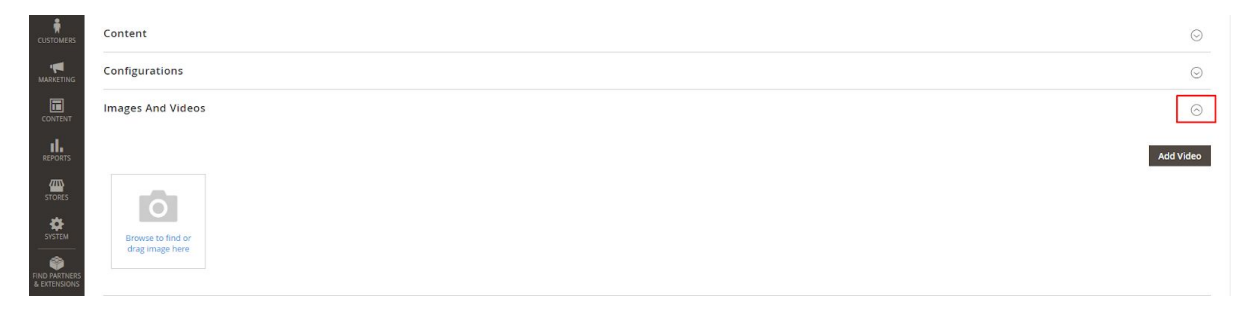

- Quantity finns inte tillgängligt då detta väljs individuellt på variationerna.
- Product Description finns under Content Menyn längre ned.
- Glöm inte att lägga in din produkt under rätt Category, alternativt skapa en ny genom att klicka på New Category.

# **Steg 5: Save and Continue**

Nu har du skapat huvudprodukten och kan spara. Sedan ska du lägga till Configurations. Spara uppe till höger.

--------------------------------------------------------------------------------------------------------------------------------------

# **Del 2: Add Configurations.**

Här kommer vi att lägga till färger, storlekar och bilder för de olika variationerna. Detta görs lätt då vi endast kommer att skapa Simple Products med unika SKUs och sedan kombinera dessa variationer.

Öppna produkten du sparade.

- Till vänster i Admin Menyn: Catalog > Products.
- **●** Sök efter produkten och klicka in dig på den.
- I nedre delen av sidan finns menyn Configurations. Tryck på Create Configurations.

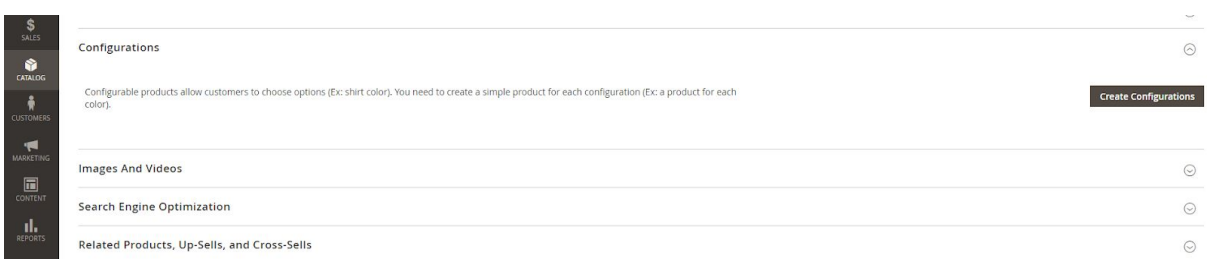

#### **Steg 1: Välj Attribut**

Välj de attribut du vill ha och tryck på Next, kom ihåg att det är lätt att veta var i processen du befinner dig via översikten högst upp.

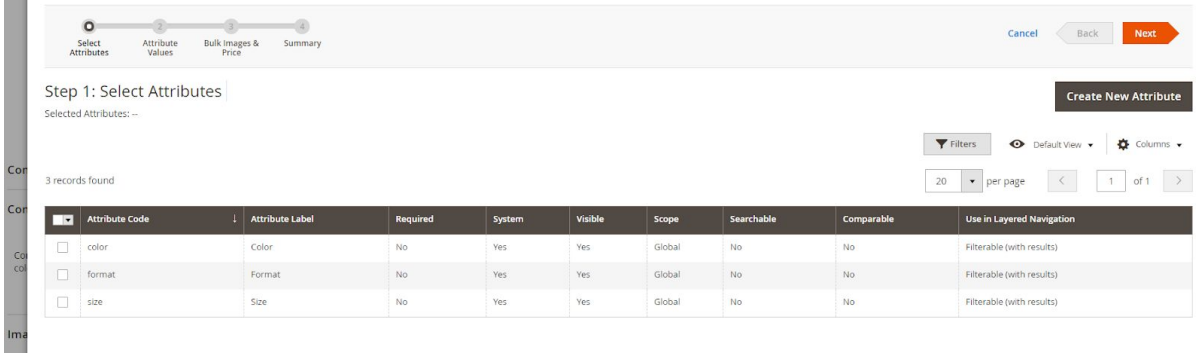

#### **Steg 2: Sätt Attribut-Värden**

- Markera variationerna du önskar.
- Lägg till en ny variation via Create New Value.
- Du kan välja ordningen på attributen genom att dra dem över eller under varandra.
- Tryck Next när du är klar.

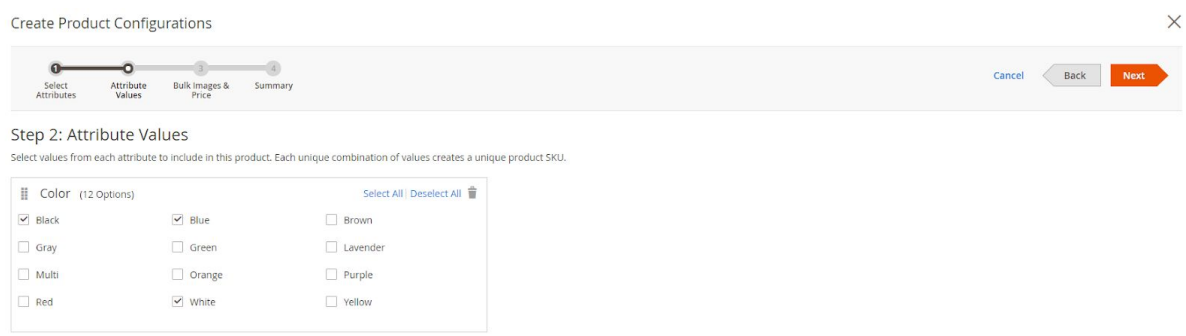

# **Steg 3: Konfigurera Bilder, Pris och Kvantitet**

Här kan du sätta unika värden för varje SKU. Vi visar hur du gör detta med Images, upprepa för Price och Quantity.

#### **Metod 1: Apply a Single set of images to all SKUs**

- Vill du inte visa unika bilder, t.ex. färger, så är detta ett bra val.
- Markera Apply single set of images.
- Välj önskad bild.

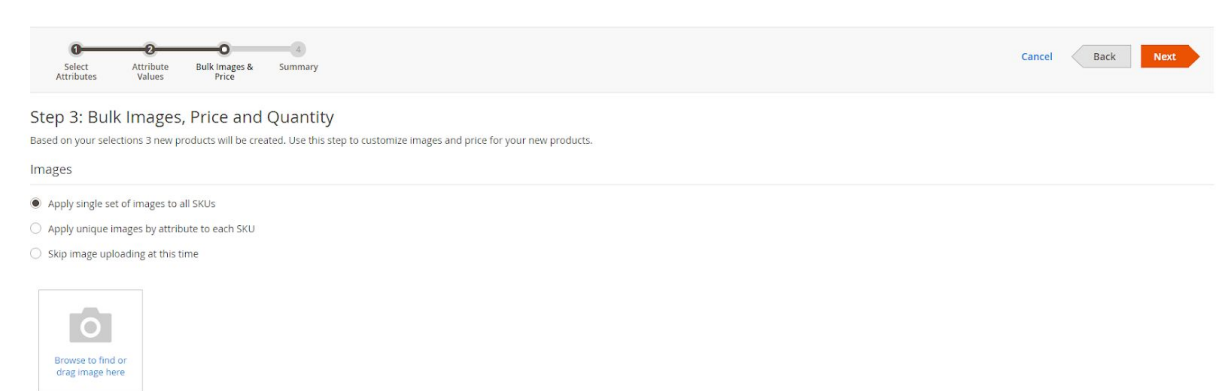

# **Metod 2: Apply Unique Images for Each SKU**

- Markera Apply unique images by attribute to each SKU.
- Select Attribute t.ex. Color, om en kund väljer en specifik färg så kommer denna bild att visas.
- Ladda upp önskad bild för varje värde.

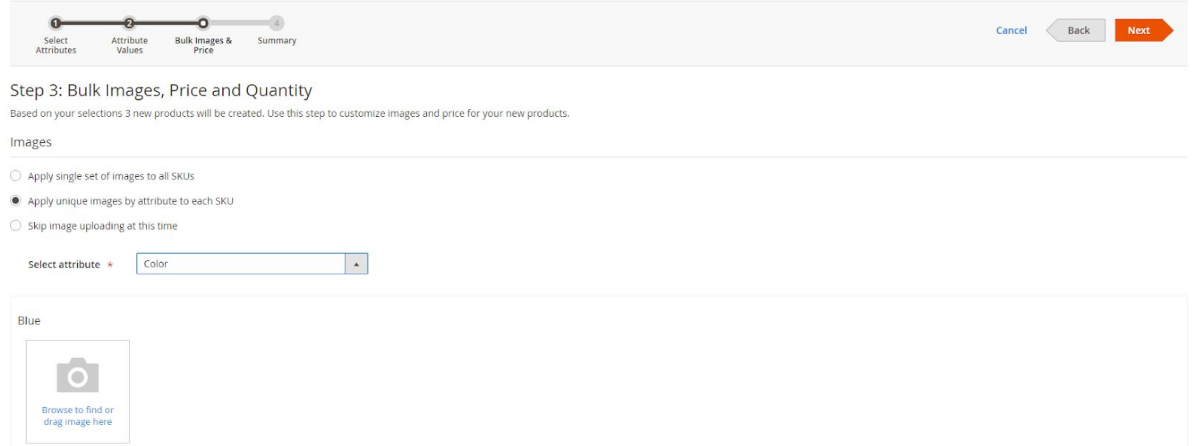

Upprepa denna process med Single Set eller Unique för Price och Quantity.

● Att ha unika priser kan vara användbart vid t.ex olika storlekar.

#### **Steg 4: Generera Produkt Konfiguration**

- Kolla igenom listan av dina produkter för att säkerställa att det ser bra ut. När du är klar trycker du på Generate Products.
- Variationerna finns nu under Configure Menyn längst ned på huvudprodukten.
- Vill du ändra något tryck på Edit Configuration.

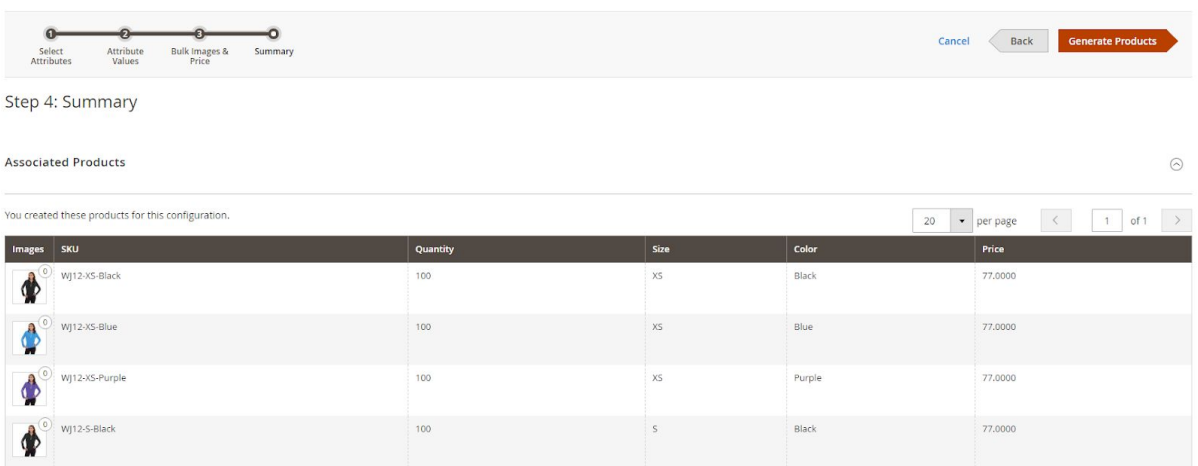

# **Steg 5: Publicera Produkter**

- Slå om Enable Product till Yes eller No beroende på om du är redo att publicera produkterna.
- Spara dina produkter för att färdigställa genereringen.

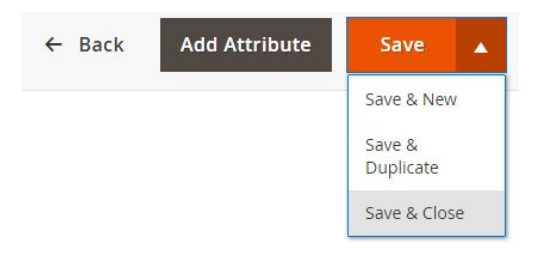

# **(Valfritt) Steg 6: Konfigurera Shopping Cart Thumbnails**

Vill du visa de specifika variationernas bilder i kundvagnen gör du det på följande sätt:

På Admin Sidebar till vänster, gå in på Stores > Settings > Configuration.

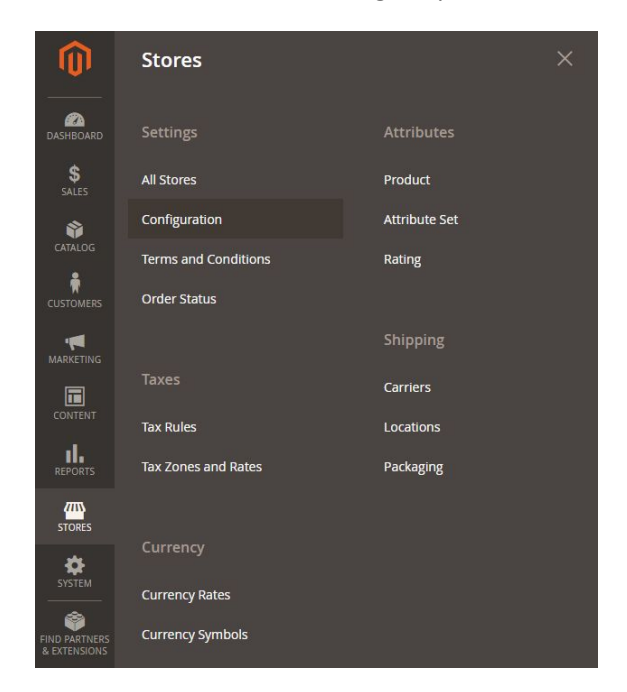

- Gå sedan in på Sales > Checkout > Shopping Cart.
- I dropdown Configurable Product Image, sätt Product Thumbnail Itself.
- Save Config uppe till höger för att spara ändringar.

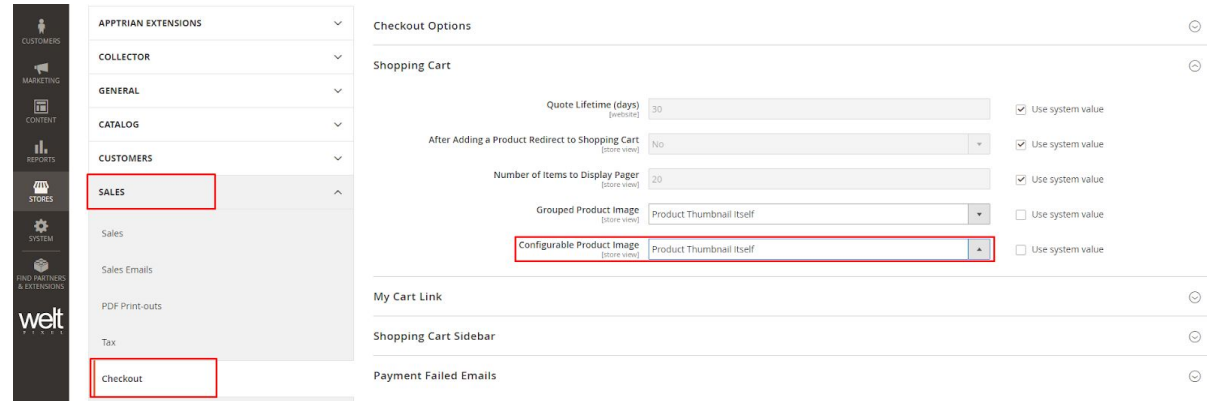

# **Steg 7: Granska Resultat**

När din produkt är online, gå in på Admin (användarnamn) uppe till höger och välj Customer View. Se över att allt är OK. Du har nu en färdig Configurable Product!